**ใบความรู้ที่ 1 เรื่อง การสร้างงานเอกสาร หน่วยการเรียนรู้ที่ 2 เรื่อง การใช้เทคโนโลยีสารสนเทศทำงานร่วมกัน แผนการจัดการเรียนรู้ที่ 1 สร้างงานประชาสัมพันธ์ด้วยใบปลิว รายวิชาวิทยาศาสตร์และเทคโนโลยี เทคโนโลยี รหัสวิชา ว16101 ภาคเรียนที่ 1 ชั้นประถมศึกษาปีที่ 6**

Microsoft Office Word เปนโปรแกรมประมวลคำที่นิยมใชในการสรางเอกสาร สามารถ สร างงานไดอยางหลากหลาย เชน รายงาน จดหมาย ใบปลิว แผนพับ ในบทเรียนนี้นักเรียนจะได เรียนรู การใชโปรแกรมประมวลคำในการสรางใบปลิวเพื่อเผยแพรความรู้

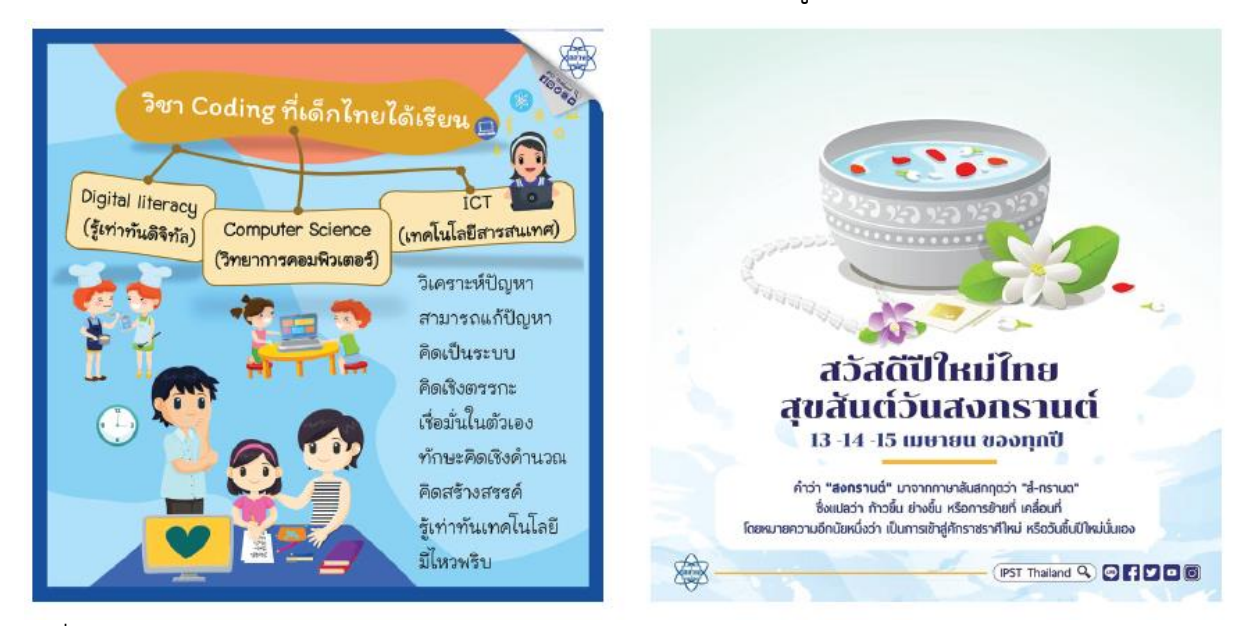

 ที่มา : facebook page สาขาคอมพิวเตอร สสวท. และ IPST Thailand

ใบปลิวเพื่อเผยแพรความรูหรือการประชาสัมพันธ จะถูกสรางขึ้นใหมีความนาสนใจกวา เอกสารทั่วไป ประกอบดวยตัวอักษร ขอความศิลป รูปภาพ

# การกำหนดระยะระหวางยอหนา มีขั้นตอนดังนี้

### **การกำหนดระยะขอบเอกสาร**

- 1 เปดโปรแกรม Microsoft Office Word
- 2 เลือกเมนู Layout

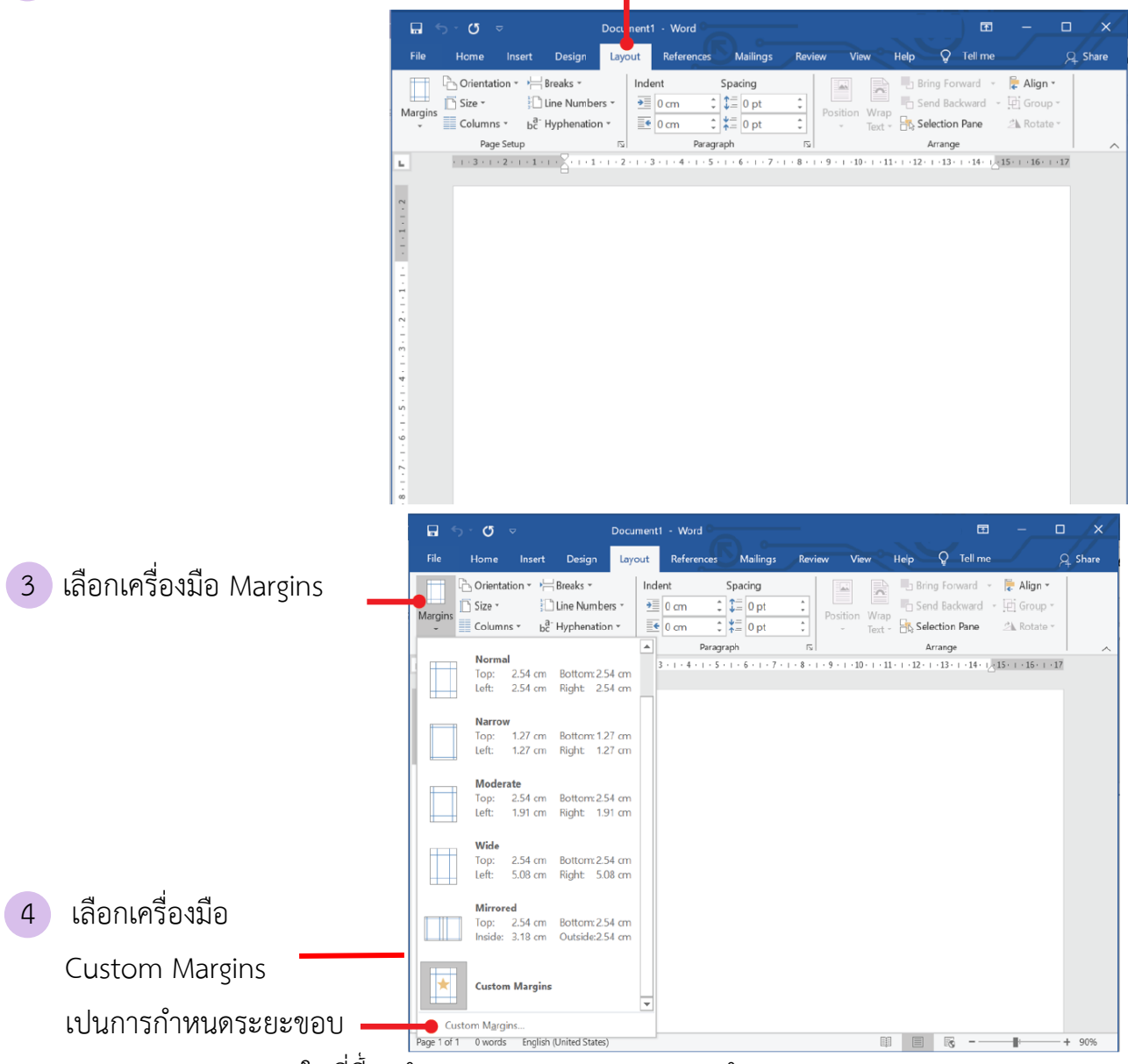

เอกสารแบบมาตรฐาน แตในที่นี้จะกำหนดระยะของเอกสารแบบกำหนดเอง

5 จะปรากฏหนาตางการตั้งคาหนากระดาษ (Page Setup) ใหเลือกแถบ Margins เพื่อกำหนดระยะขอบกระดาษ ดังนี้

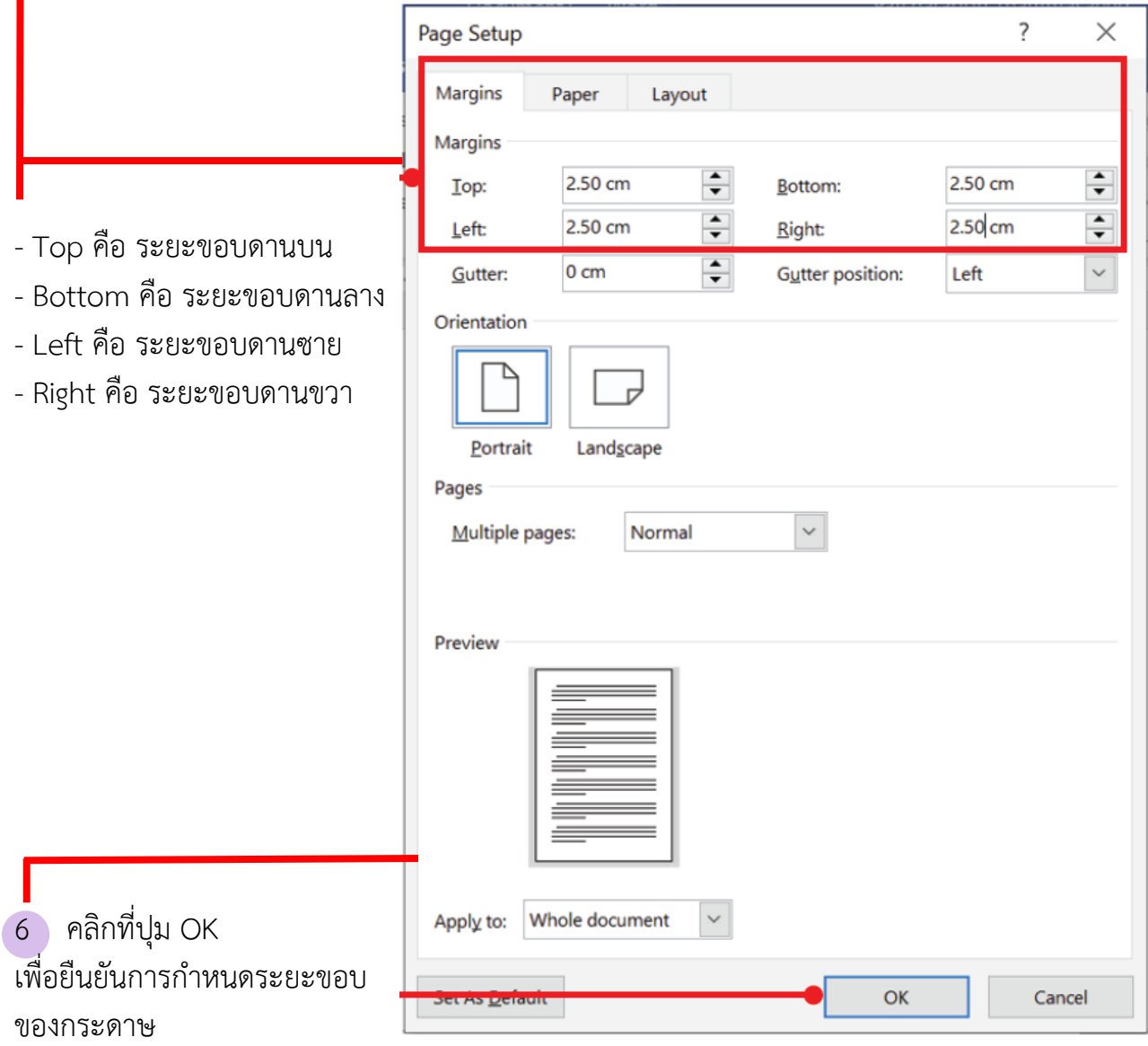

#### **การกำหนดระยะหางระหวางยอหนา**

1 ใหพิมพขอความในเอกสาร ดวยตัวอักษรขนาด 16 พอยต ดังนี้

ภัยแฮมเบอรเกอร

แฮมเบอรเกอร (hamburger) มีตนกำเนิดที่เชื่อกันวามาจากประเทศเยอรมัน มีลักษณะคลาย แซนวิช คือ เปนการประกอบกันระหวาง เนื้อสัตว ผัก เครื่องปรุงประเภทซอส ประกบบนลาง ดวยขนมปง แผนกลมนูนดานห นึ่ง

แตในขณะที่เปนเมนูยอดนิยมสำหรับคนยุคใหม แฮมเบอรเกอรก็มีชื่อเรียกในทางไมคอยดีนัก คือ อาหาร ขยะ (Junk food) ซึ่งจัดเปนเมนูอาหารอันตราย และภัยใกลตัวที่เหลานักโภชนาทางดานอาหาร และสุขภาพ เหตุที่แฮมเบอรเกอรถูกจัดเปนเมนูอาหารขยะ คงเปนเพราะวาประกอบดวยสารอาหารที่ให้พลังงานเปน สวนใหญ ไมไดสงเสริมทางดานสุขภาพมาก หลักโภชนาการตามที่นักโภชนาการแนะนำไวและ มีกรดไขมันทรานส ที่

สงผลตอการเพิ่มความเสี่ยงของการเกิดโรคหัวใจและหลอดเลือด

ที่มา : สุภัตรา ทรัพยอุปการ. ภัยแฮมเบอรเกอร. www.scimath.org.

จะเห็นวาขอความที่พิมพเสร็จเรียบรอย จะมีขอมูลทั้งสิ้น 5 ยอหนา ไดแก

ยอหนาที่ 1 เปนหัวขอ

ยอหนาที่ 2 - 4 เปนสวนเนื้อหา

ยอหนาที่ 5 เปนที่มาของขอมูล

หากเรากำหนดระยะหางระหวางยอหนา จะทำใหเอกสารดูสวยงามมากขึ้น

2 นำเคอรเซอรไปวางไวที่หนาตัวอักษรตัวแรกของยอหนา

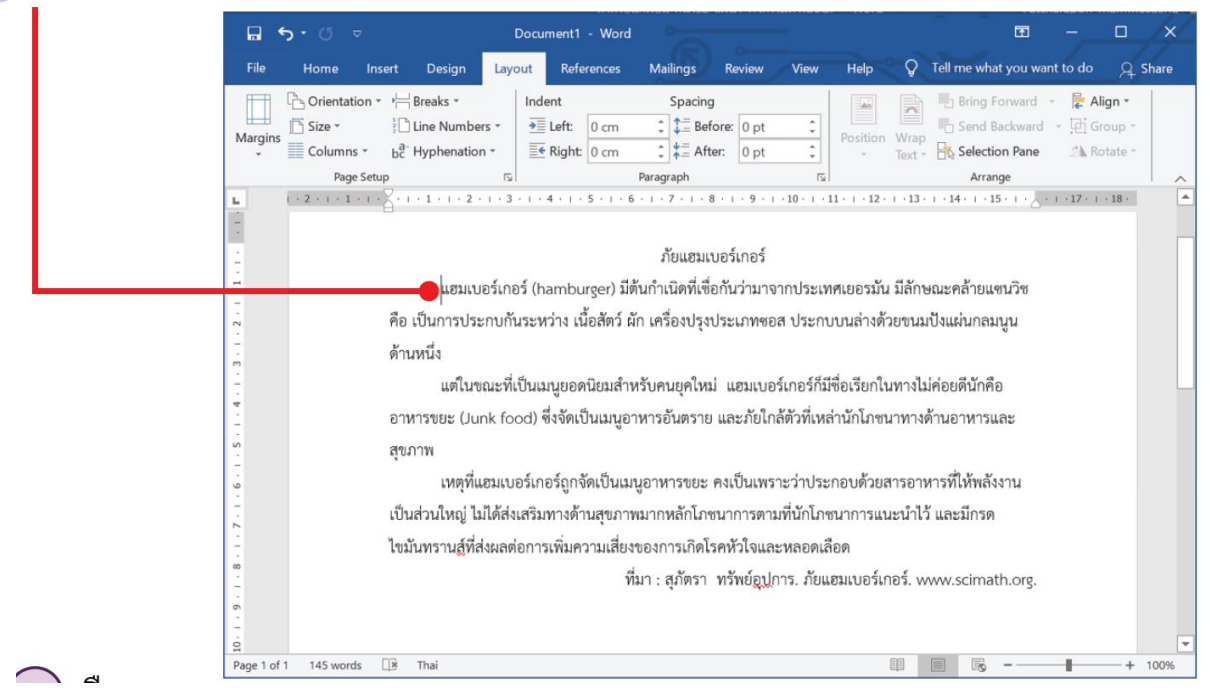

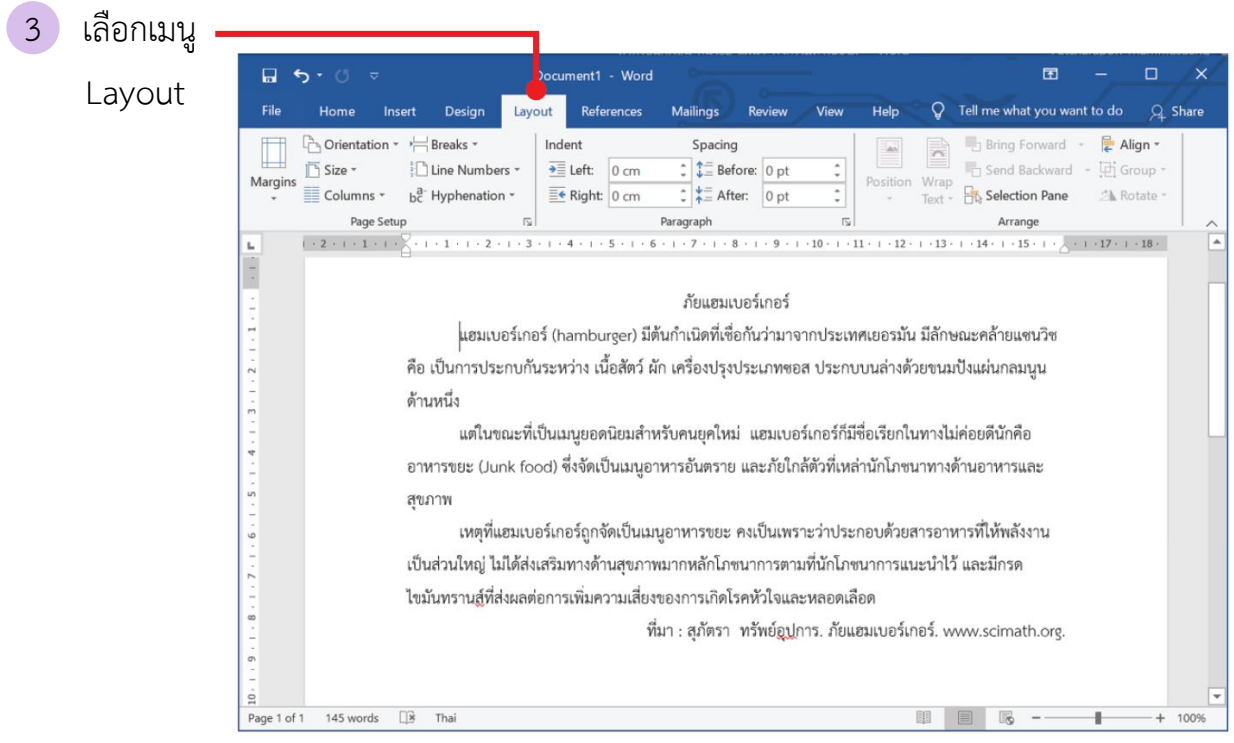

เครื่องมือ Spacing จะใชกำหนดระยะหางระหวางบรรทัด ซึ่งสามารถกำหนดได 2 วิธีคือ

- Before ใชกำหนดระยะหางกอนถึงยอหนาที่เลือก
- After ใช้กำหนดระยะหางหลังจากยอหนาที่เลือก
- 4 ในที่นี้กำหนดระยะหางกอนถึงยอหนาที่เลือกเทากับ 18 พอยต์

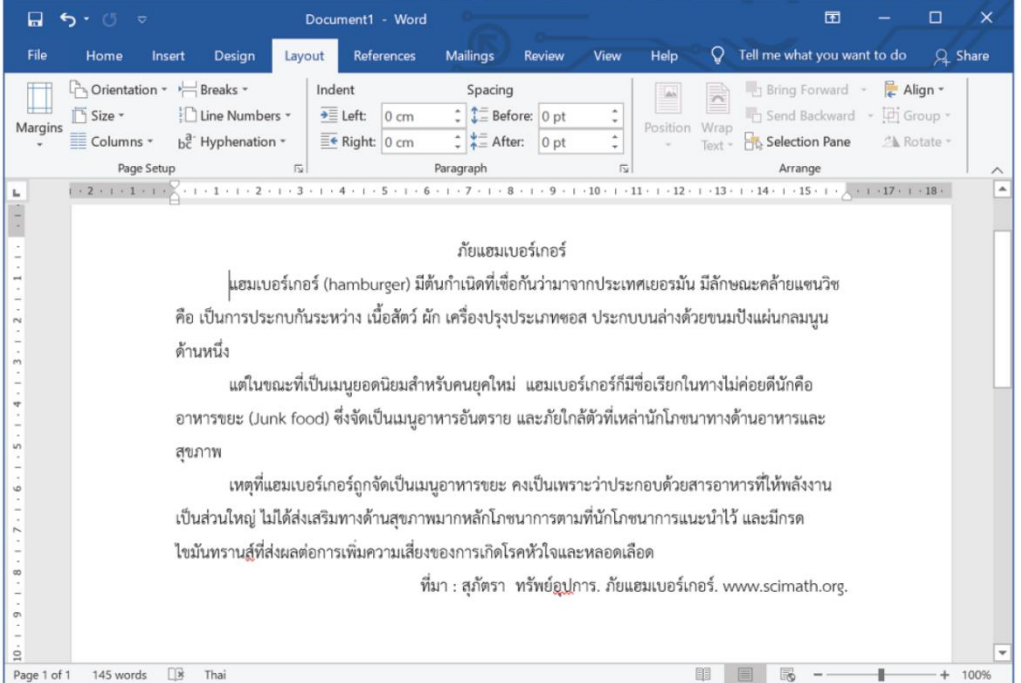

### **การจัดตำแหน่งของรูปภาพ**

สิ่งที่สำคัญที่ทำใหเอกสารมีความนาสนใจ และสื่อความหมายไดมากขึ้น คือ รูปภาพ เมื่อแทรกรูปภาพในเอกสารแลว เราสามารถจัดตำแหนงของรูปภาพไดอยางหลากหลาย ดังนี้ 1 นำเคอรเซอรไปวางในตำแหนงที่ตองการแทรกรูปภาพ จากนั้นแทรกรูปภาพเขาไปใน เอกสาร ดวยคำสั่ง Insert -> Picture แลวเลือกรูปภาพที่ตองการ

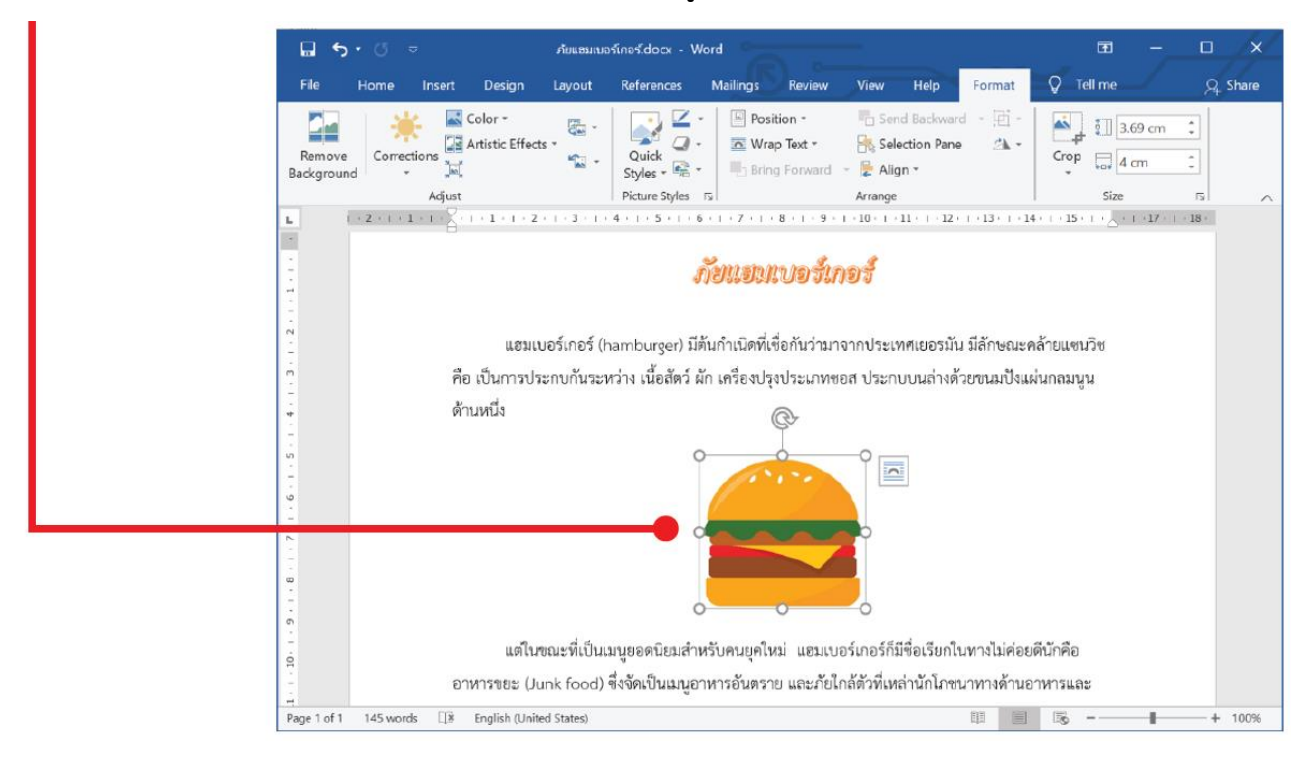

2 คลิกที่รูปภาพ จากนั้นเลือกเมนู format

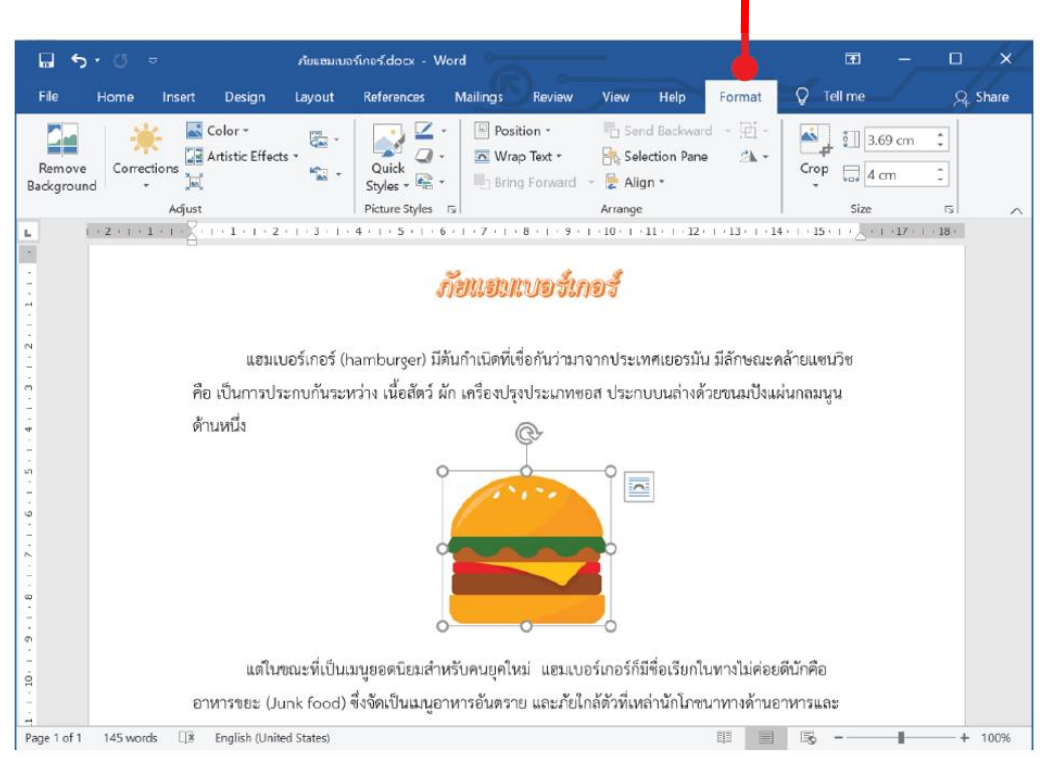

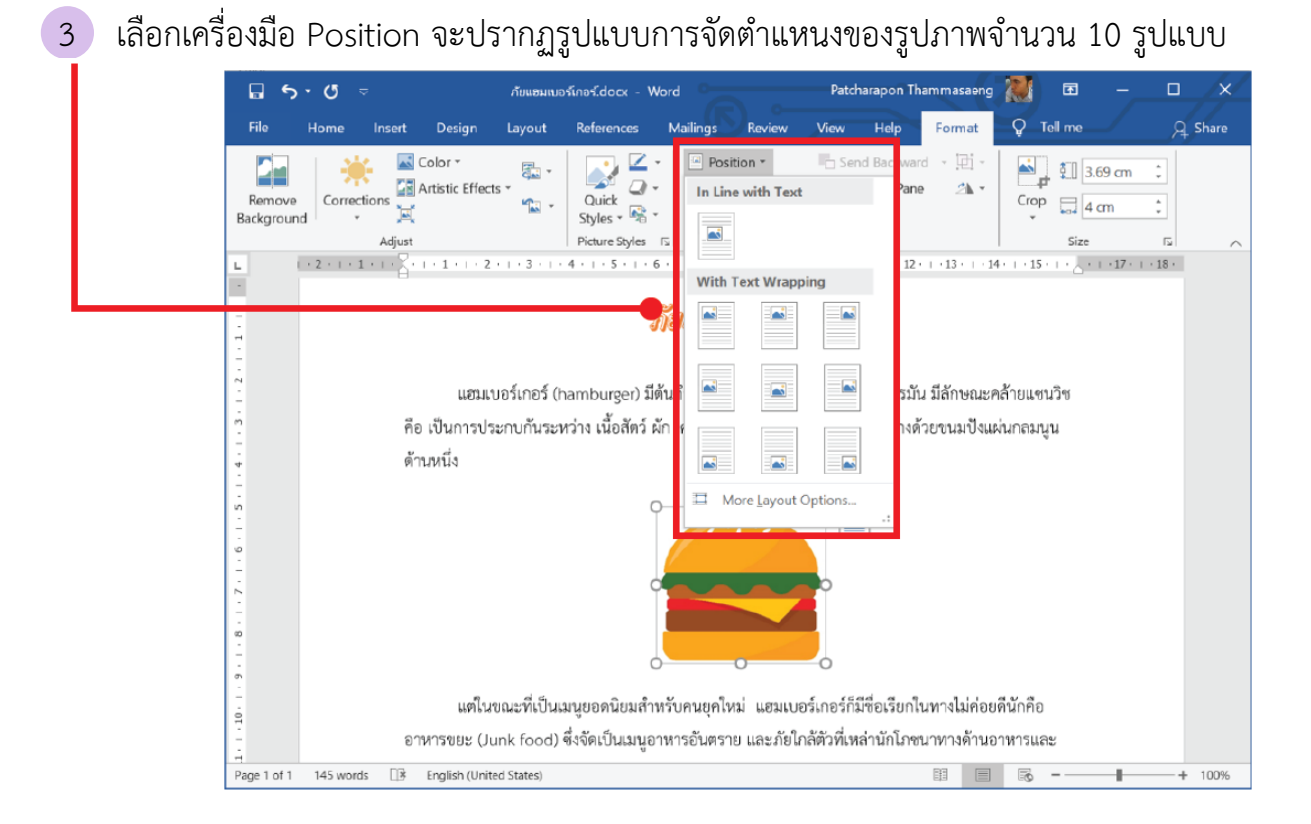

## ความหมายของรูปแบบการจัดตำแหน่งรูปภาพ มีดังนี้

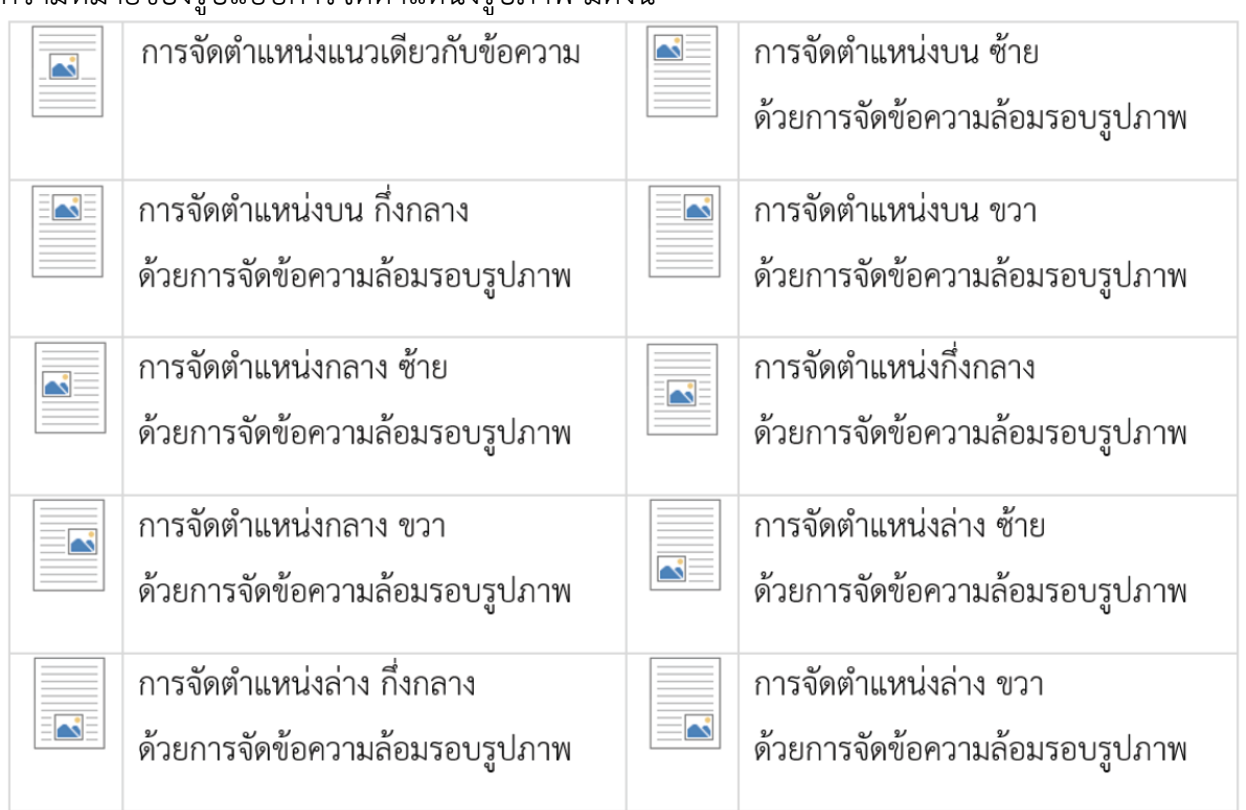